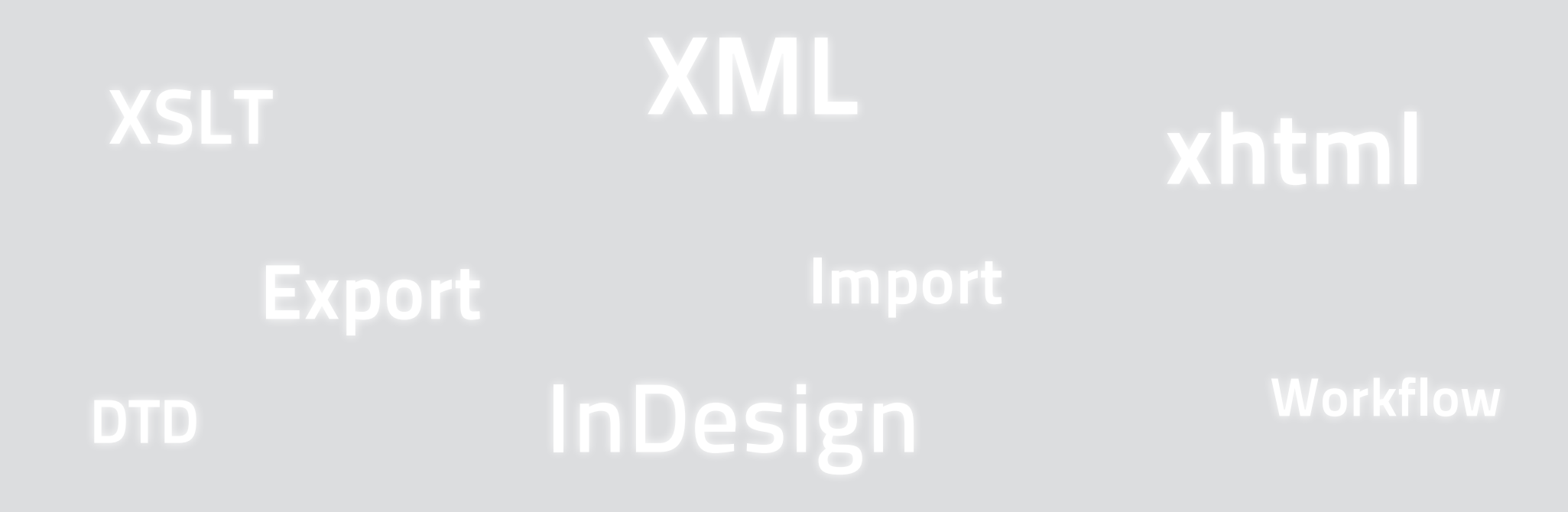

# XML und InDesign

Kontakt: gregor.fellenz@publishingx.de

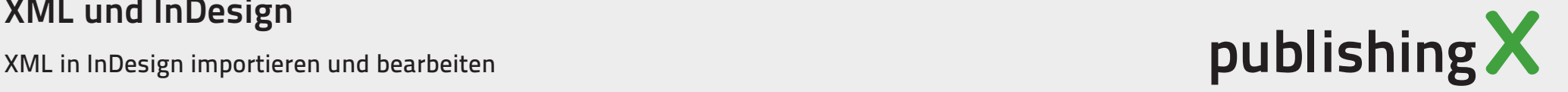

## DTP vs. strukturierte Daten

Beim Einsatz von DTP-Programmen für strukturierte Dokumente prallen zwei unterschiedliche Philosophien aufeinander.

- Gründe für den Einsatz von DTP-Programmen mit strukturierter Daten
	- Weite Verbreitung und große Zahl der Nutzer
	- Einfache Bedienung, keine Spezialisten
	- Bessere typografische Ergebnisse
	- Ausnahmen im Layout
- ∏ Kann die **Komplexität** der Dokumentstrukturen abgebildet werden? Bearbeitung von strukturierten Daten in DTP-Programmen oftmals schwieriger
- ∏ **Database Publishing** wird meist über Plugins abgebildet
- Redaktions- bzw. Media Asset Management Systeme mit Anbindungen an DTP-Software
- Mit InDesign können auch XML-Daten verarbeitet werden

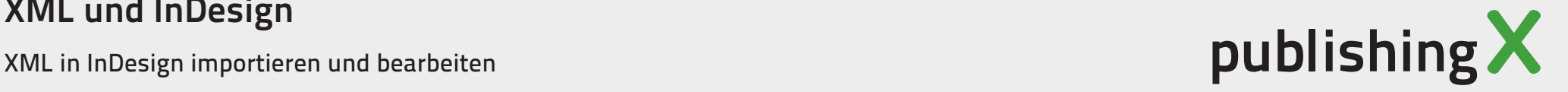

#### Single Source Publishing **Single Source Publishing**

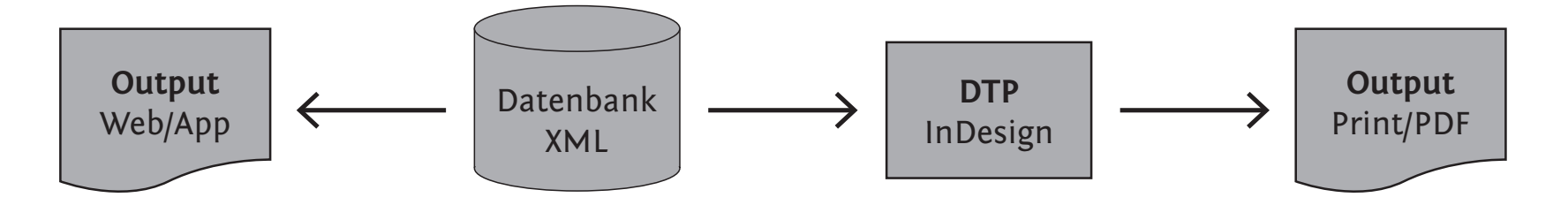

**DTP-Workflows für strukturierte Daten**

- Doppelpflege: Inhaltliche Änderungen sowohl im Layout als auch im Datenbestand **Bidirektional**
- Hoher Automatisierungsgrad
- Layoutaufbau zu einem späten Produktionszeitpunkt

Beispiele sind Database Publishing Plugins und Workflows auf Basis von XML und Scripting. position of the control of the basis of the print of the basis of the basis of the basis of the basis of the ba<br>Basis of the print of the basis of the basis of the basis of the basis of the basis of the basis of the basis

- ∏ **Benötigte Datenstruktur**
	- Struktur muss für den Import auswertbar sein
		- Strukurinformationen werden nach dem Import entfernt
- Qualifikastionsniveau Anwender .<br>Keine/Kaum Änderung - "normal weiter produzieren"  $\overline{\mathbf{r}}$ **Qualifikastionsniveau Anwender Inwender** The Second Second Second Second Second Second Second Second Second Second Second Second Second Second Second Second Second Second Second Second Second Second Second Second Second Second Second Second Second Seco

## XML und InDesign **Output**

L and mbebign<br>in InDesign importieren und bearbeiten

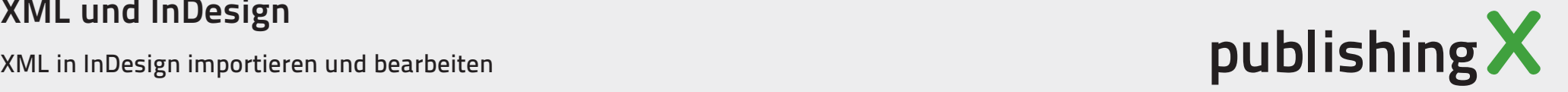

#### Bidirektional **Bidirektional**

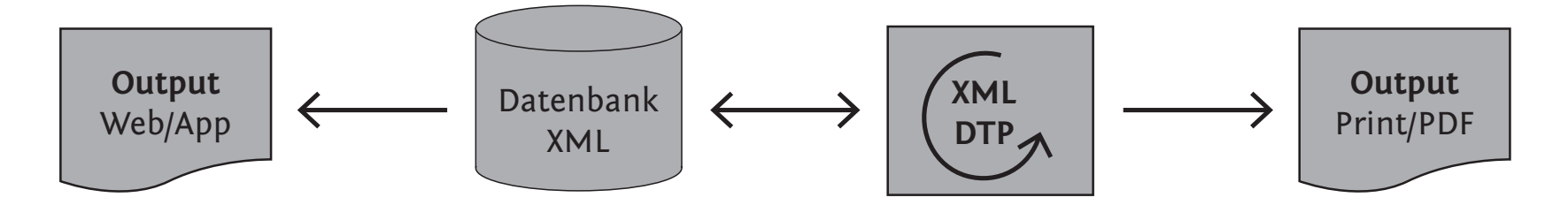

- ∏ Mehrwert der **Korrekturläufe** bleibt erhalten **Date is the set of the set of the set of the set of the set of the set of the set of the set of the set of the set of the set of the set of the set of the set of the set of the set of the set of the set of the set of the**
- Höhere Prozesskomplexität
- Datenquelle und DTP-Programm sind direkt verbunden Datenquelle und DTP-Programm sind direkt verbund
- Daten aus der Layoutsoftware werden wieder zurückgespielt.

Beispiele sind Database Publishing Plugins und Workflows auf Basis von XML und Scripting.

- ∏ **Benötigte Datenstruktur**
	- Struktur muss mit Software und Bearbeitern abgestimmt werden
	- Anspruchsvoll
- ∏ **Qualifikastionsniveau Anwender** Sehr hohe Anforderungen an den Bearbeiter/Mediengestalter

and models.<br>in InDesign importieren und bearbeiten

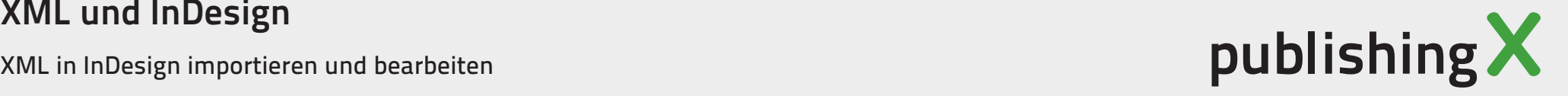

#### Datenextraktion **Datenextraktion**

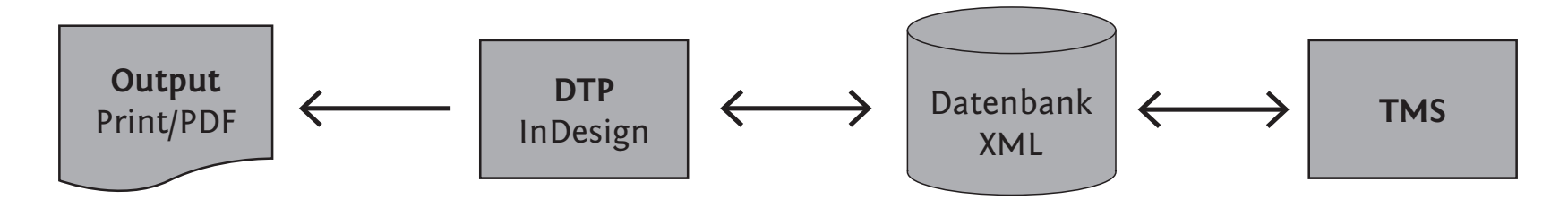

Eine weitere Möglichkeit ist die Datenextraktion aus dem Layoutdokument.

- ∏ Klassische Produktion mit strikten Konventionen
- ∏ Datenformate oder die Inhaltsdaten analysieren

Diese Variante kommt z.B. für Übersetzungen oder Archivierungen zum Einsatz.

- ∏ **Benötigte Datenstruktur**
	- Nur Strukturen die anhand von Formatierungen auwertbar sind
	- Konventionen für die Bearbeitung
- ∏ **Qualifikastionsniveau Anwender** Etwas höher als normal, aber keine neuen Technologien

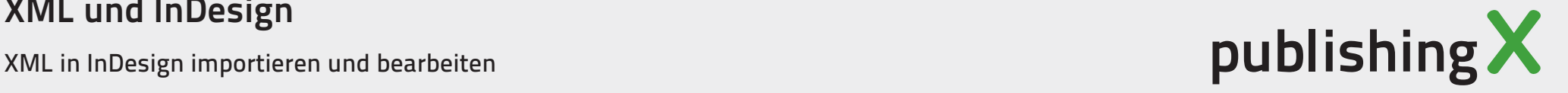

## XML in InDesign-Dokumenten

Seit **InDesign CS3** kann InDesign XML Daten (sinnvoll) verarbeiten. Ab InDesign CS4 sind Tabellen im Textmodus editierbar. Seit InDesign CS5 legt Adobe den Schwerpunkt auf interaktive Anwendungen/Tablet Publishing.

## **Boardmittel**

■ **XML-Import** 

**Verknüpfung** von Tags mit Formaten, Textrahmen und Tabellen Eingeschränkter **XSLT 1.0** Prozessor **Keine** Hierarchien, Bilder, Fußnoten, Verweise ... Das **Whitespace** Problem

### ■ **Skripting XML-Rules** mit XPath Prinzipiell alles was in der **Datenstruktur** enthalten ist

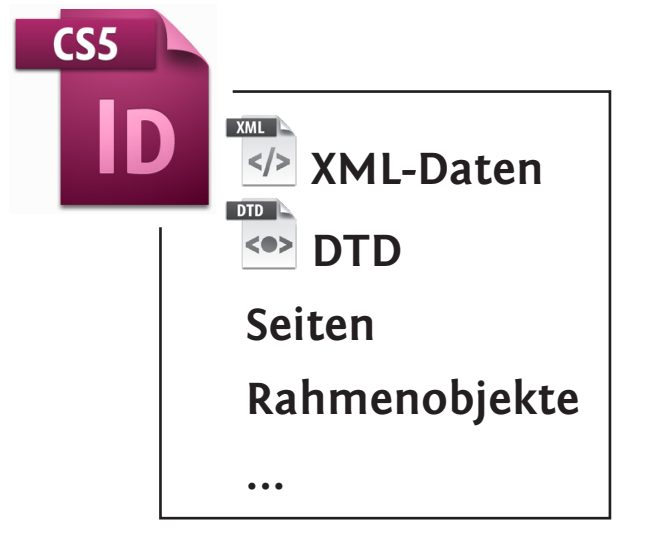

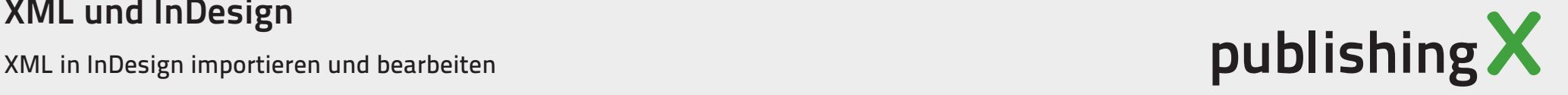

## XML in InDesign verwenden

- ∏ **Grundsätzlich:** Dokument- und XML-Inhalte auseinanderhalten.
- ∏ **Struktur Palette**

Ansicht -> Struktur -> Strukturpalette  $\lceil \text{Alt} + \text{STRG} + 1 \rceil$ Übersicht über die XML-Inhalte, Verknüpfungsstatus, Strukturänderungen, Attribute, validieren

- **Navigation** in der Strukturpalette über **Shortcuts**
- Tag-Marken für Rahmen bzw. Text einblenden Ansicht -> Struktur

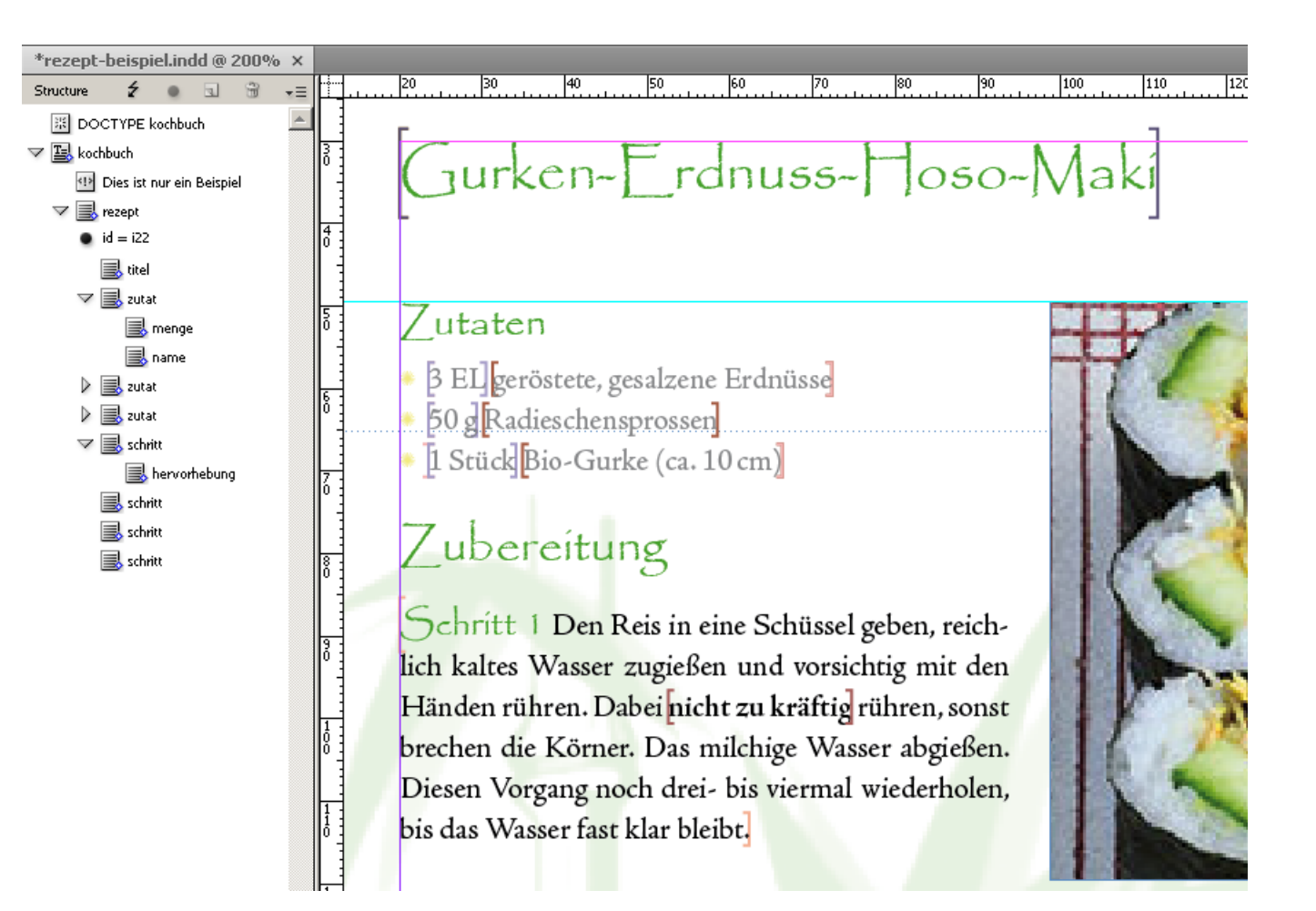

## XML und InDesign

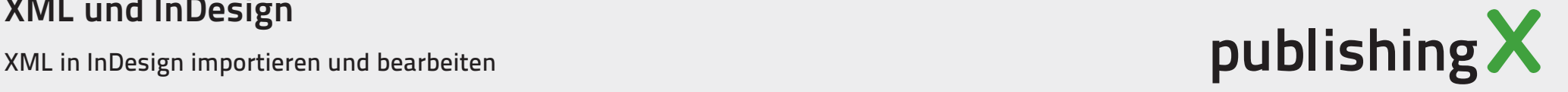

## Die Strukturansicht

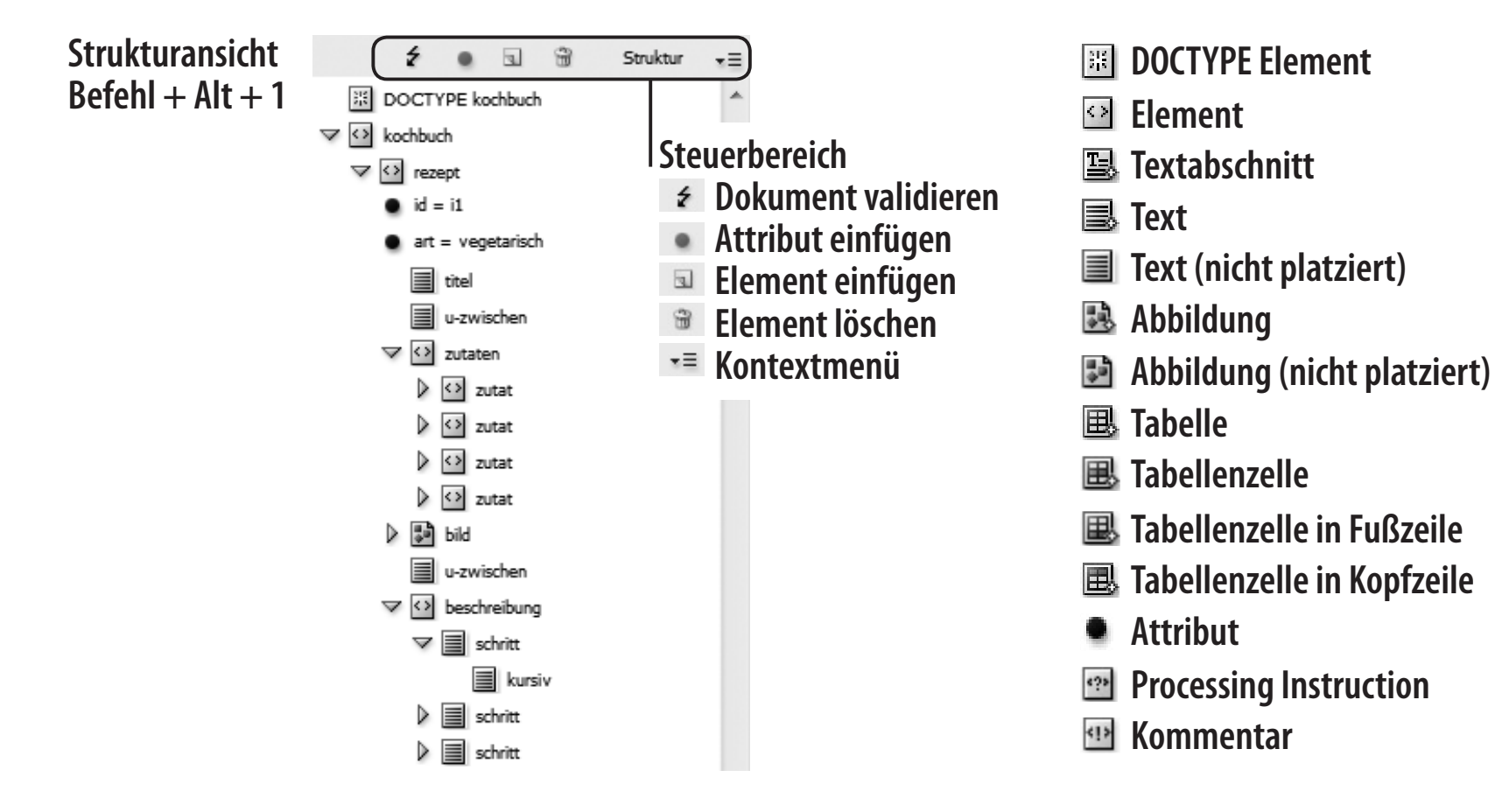

### XML und InDesign

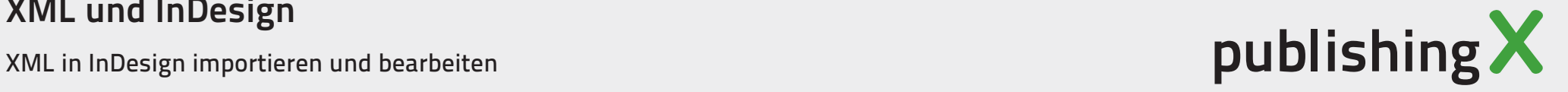

### ∏ **Tags Palette**

Fenster -> Tags Elemente anlegen, verwalten und zuweisen

### ∏ **Texteditor**

Bearbeiten -> Im Textmodus bearbeiten  $[STRG + Y]$ 

Mit eingeblendeten Tag-Marken gute Ansicht der Textauszeichnung

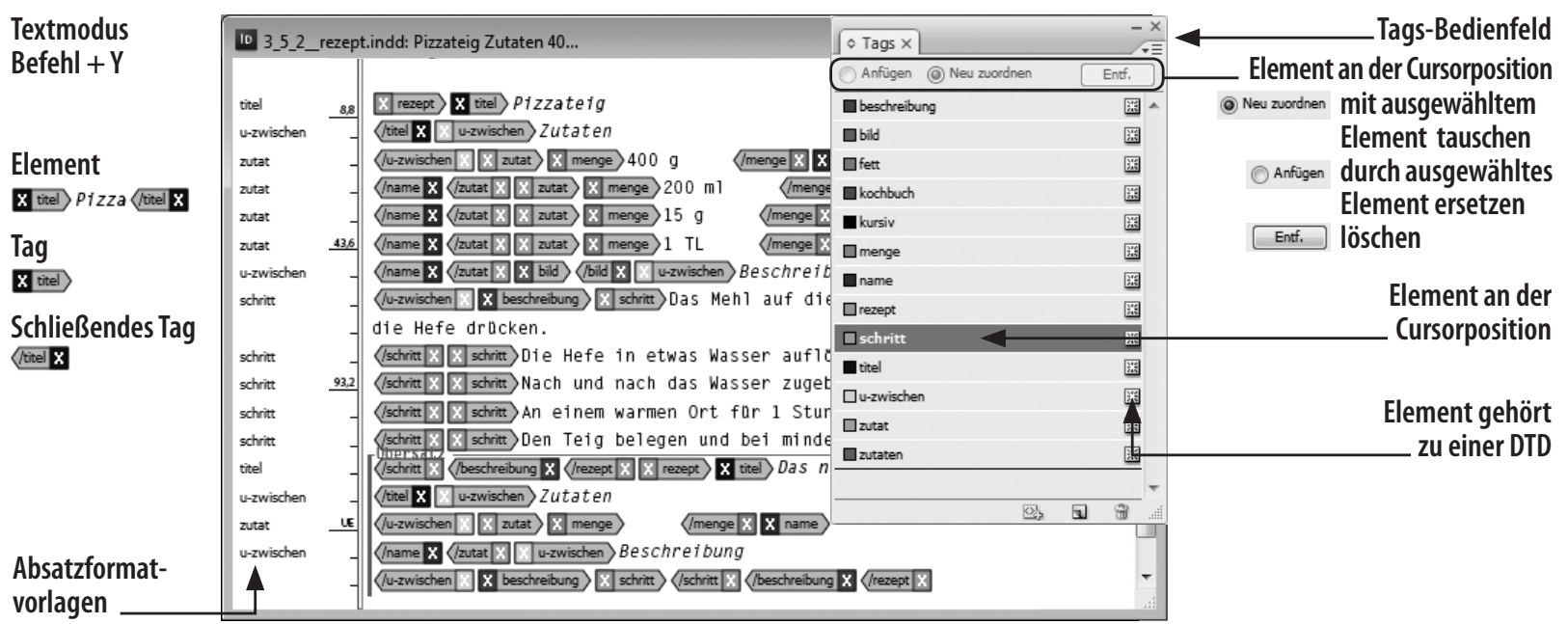

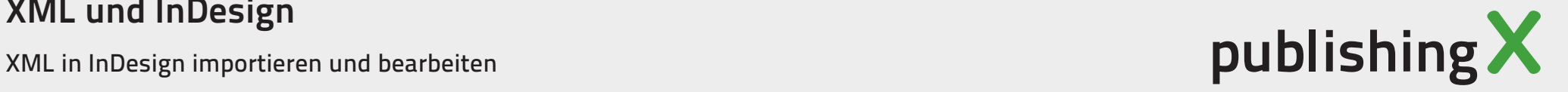

## Übung InDesign XML-Dokument

- Öffnen Sie die Datei 03\_rezept-beispiel. indd in InDesign Die Dateien befinden sich im Ordner **11\_XML\_InDesign\_Uebungen\01\_XML\_InDesign\_Bearbeiten**
- Machen Sie sich mit Strukturansicht, Texteditor und Repräsentation der XML-Daten in InDesign vetraut.

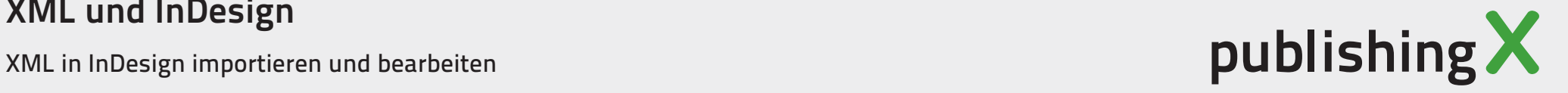

## Formatierung von XML Tags

■ Tags zu Formaten zuordnen (oder vice versa) **Kontextmenü XML-Strukturansicht -> Tags zu Formaten zuordnen** Einzelne XML-Elemente können Absatz- und Zeichenformaten zugeordnet werden.

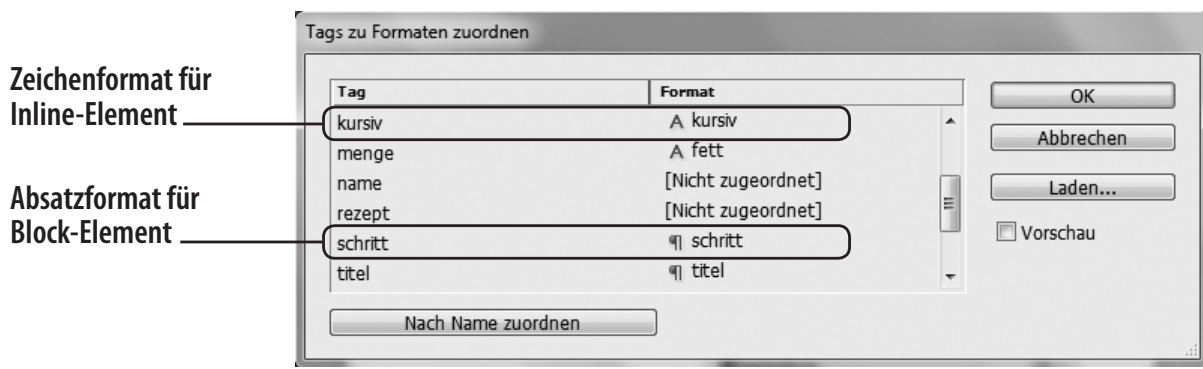

■ XSL-Transformationen und Skripting/XML-Rules.

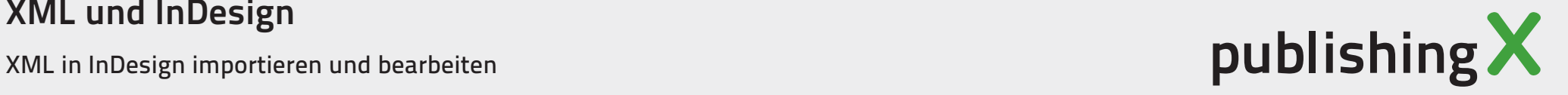

## Übung Tags zu Formaten zuordnen

- Öffnen Sie die Datei 03\_rezept-beispiel. indd in InDesign Die Dateien befinden sich im Ordner **11\_XML\_InDesign\_Uebungen\01\_XML\_InDesign\_Bearbeiten**
- Erstellen Sie ein neues Absatzformat für die Überschriften
- ∏ Weisen Sie das Absatzformat dem XML-Tag **<titel>** zu

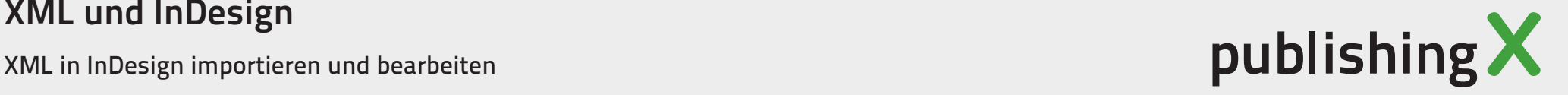

## Alternative: Styles über Attribute zuordnen

- Vorteil: Kontextabhängige Formatierungen möglich
- **Nachteil: XSLT Transformation notwendig**

```
<artikel xmlns:aid="http://ns.adobe.com/AdobeInDesign/4.0/" >
  <titel aid:pstyle="h1">Titel</titel>
  <teil id="d45">
     <abs aid:pstyle="g">Num diis, orac <fett aid:cstyle="fett">mendam</fett> iam non de aus 
    vivirmis vermand enatimius es co cae que die mei sisus modiis. lintil vivatus halesse 
    nos At inaturs remePat. Tueros auguer am duis augait dolore ming ero commy nisit ad vel 
    ut dolobor aut nit ese tem iure praestrud duis nulputation henibh et, sum iriure ea 
    facilis alit inciduis nostrud min hent lorem in ute.</abs>
  \langleteil>
</artikel>
```
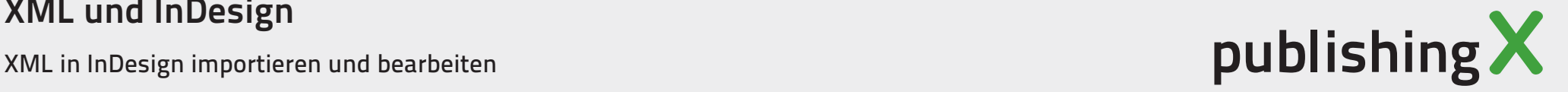

## XML Import

- ∏ **Datei -> XML importieren...**
- Einfache Strukturen werden durch Formatzuweisungen gestaltet.
- Vorteil: Ohne Programmierung oder Plugins.

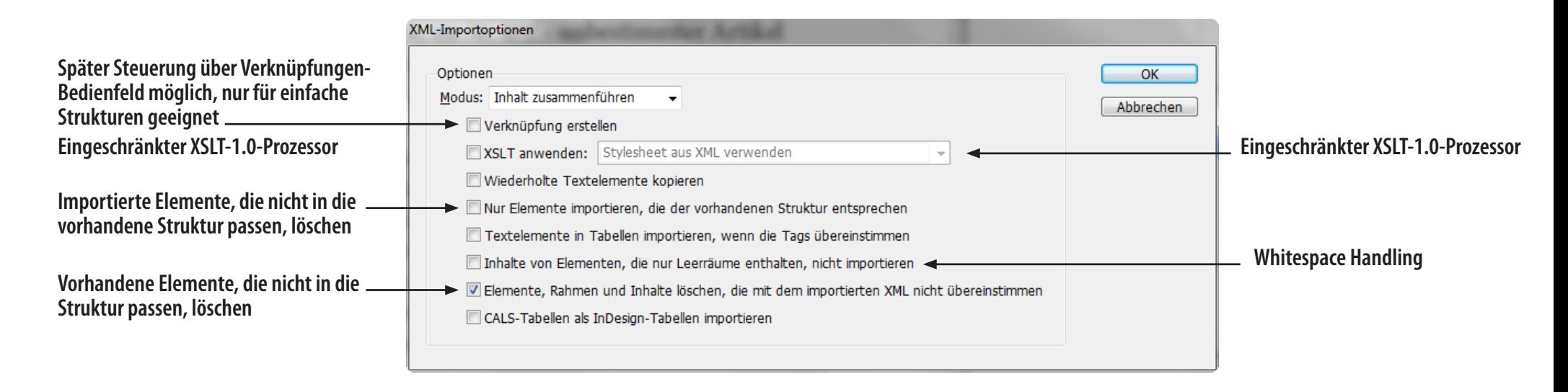

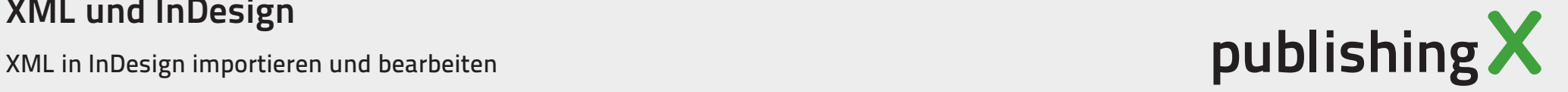

## Übung XML importieren

Die Daten liegen im Ordner **11\_XML\_InDesign\_Uebungen\10\_XML\_Import**

- ∏ Öffnen Sie die Datei **00\_Rezepte.indd** in InDesign
- Weisen Sie den Tags entsprechende Formate zu
- ∏ Importieren Sie die Datei **00\_RezepteFuerImport.xml**
- Platzieren Sie die XML-Daten im Layout

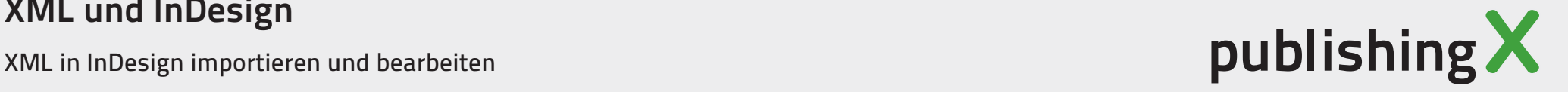

## Whitespace Handling

■ Whitespace wird vollständig importiert und dargestellt oder wird vollständig ignoriert.

**XML-Quelldaten**

**<abs>**Absatz1**</abs> <abs>**Absatz2 weiter eingerückt**</abs> <abs>**Absatz3**</abs>**

**InDesign-Import** 

Absatz1 Absatz2 weiter eingerückt Absatz3

**Ohne Whitespace-Entfernen-Option**

Absatz1Absatz2 weiter eingerücktAbsatz3

**Mit angewählter Whitespace-Entfernen-Option**

■ Lösung: Import mit XSLT oder Importskript verwenden. Download auch unter: *http://www.indesignblog.com*

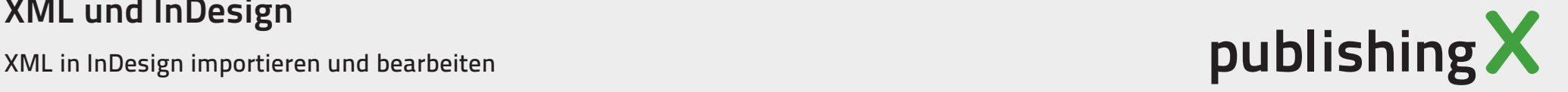

## Einsatz des Import Skript

Die Dateien befinden sich im Ordner **10\_XML\_Import\skripts**

∏ Zunächst wird das InDesign-Skripte **xmlImport.jsx** installiert:

Dreh- und Angelpunkt für die Verwendung von Skripten in InDesign ist das **Bedienfeld Skripte**

- CS3/CS4: Fenster > Automatisierung > Skripten
- CS5-CS6: Fenster > Hilfsprogramme > Skripte

Über das Kontextmenü im Skript-Bedienfeld erreichen Sie den Ordner im Dateisystem.

Im sich öffnenden Explorer bzw. Finder navigieren Sie in den Unterordner **Scripts Panel**. In diesen Ordner kopieren Sie das Skript.

Wechseln Sie nun zurück zu InDesign. Das Skript erscheint im Bedienfeld und kann nun durch einen Doppelklick ausgeführt werden.

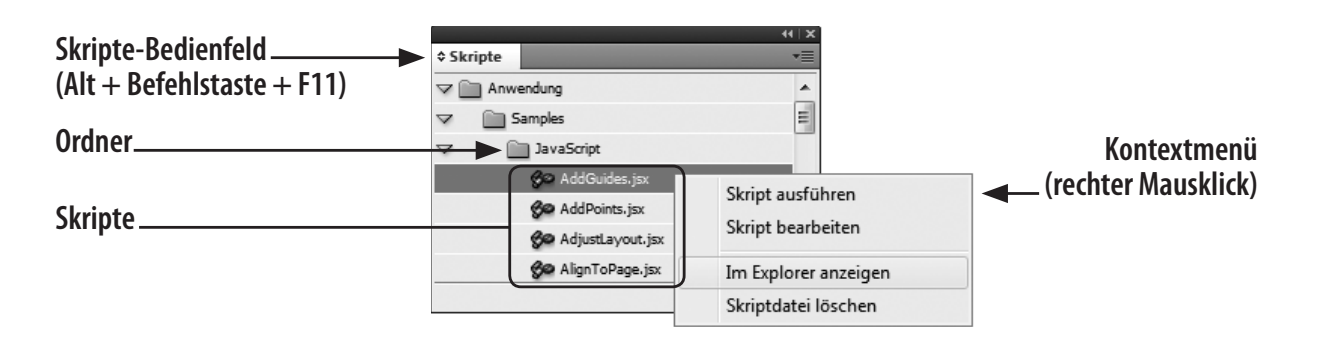

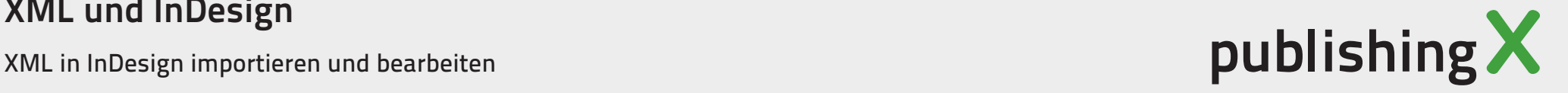

## Übung Import via Skript

Öffnen Sie die Datei **01\_importTest.indd** Die Dateien befinden sich im Ordner **11\_XML\_InDesign\_Uebungen\10\_XML\_Import**

- Klicken Sie doppelt auf Skript im Skript-Bedienfeld
- Wählen Sie die Datei 01 importTest.xml Die Formatierung ist abhängig von den Einstellungen in der Liste Formate zu Tags zuordnen

## Demonstration: Kontextsensitive Formatierung per Skript

Die Daten befinden sich im Ordner **10\_XML\_Import\skripts**

■ Es wird das Skript xmlImport\_xpath.jsx verwendet

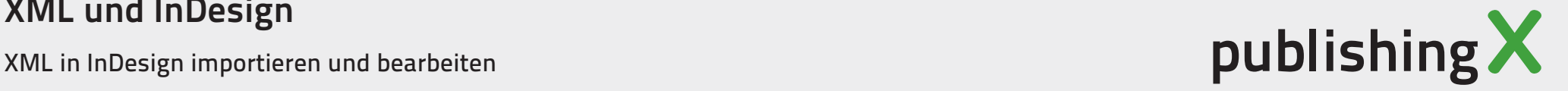

# Entity Auflösung

- Alle Entities werden beim Import aufgelöst.
- Standard Entities/ Benannte Zeichenreferenz (Entity) **& = &** ...
- Character Entities für UTF-8 Zeichen/ Numerische Zeichenreferenz (hexadezimal) **&#x####;**
- Für eigene Entities muss eine DTD verknüpft sein oder die Entity muss im Dokument deklariert sein.
	- ∏ **<!ENTITY idcs "InDesign CS3">**
	- ∏ Aufruf im Dokument über **&idcs;**
	- Bei nicht auflösbaren Entities bricht der Import ab!

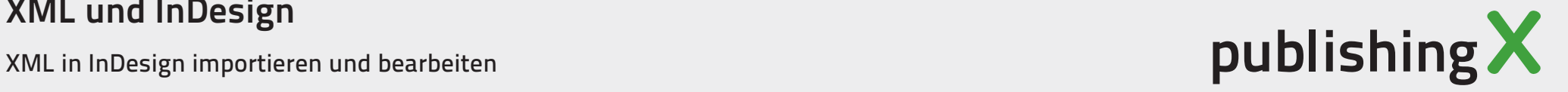

## Bilder

- Bilder werden automatisch gesucht wenn ein href Attribut vorhanden ist.
	- Nur Import, keine Größen, Aussschnitte etc.
	- Nur verankerte Bilder möglich.

**<bild href="file://path/images/testfile.jpg" />**

■ Weitere Anpassung nur über Skripting möglich.

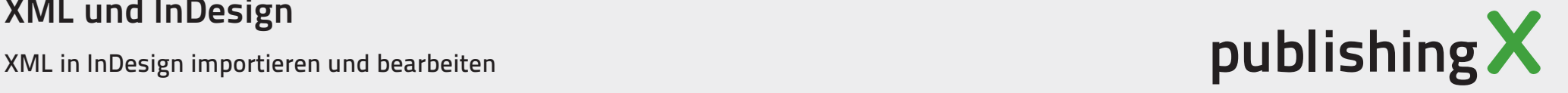

## Tabellen

- InDesign unterstützt das CALS-Tabellenformat und sein eigenes Tabellenformat.
- InDesign Tabellenformat Eher Softwarenah? In anderen Kontexten aufwändige Konvertierung notwendig.
- Kataloglayouts können mit Hilfe von XSLT aufgebaut werden.
- ∏ **CALS Tabellen**

 $<$  $|Tab|e$ 

OASIS Standard, kein xhtml aber Konvertierung vorhanden. *www.oasis-open.org/specs/tablemodels.php*

■ Formatierung über Attribute oder Formatzuweisungen

```
<Table xmlns:aid="http://ns.adobe.com/AdobeInDesign/4.0/" aid:table="table" 
aid:trows="6" aid:tcols="2">
  <Cell aid:table="cell" aid:theader="" aid:crows="1" aid:ccols="1"
  aid:ccolwidth="67"><t_header>Verwendung</t_header></Cell>
  <Cell aid:table="cell" aid:theader="" aid:crows="1" aid:ccols="1" 
  aid:ccolwidth="87"><t_header>Bauart</t_header></Cell>
  <Cell aid:table="cell" aid:crows="1" aid:ccols="1" aid:ccolwidth="67">
  <t_abs>Industriesauger</t_abs></Cell>
  ...
```
### XML und InDesign

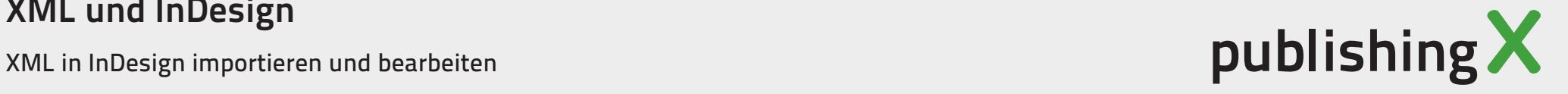

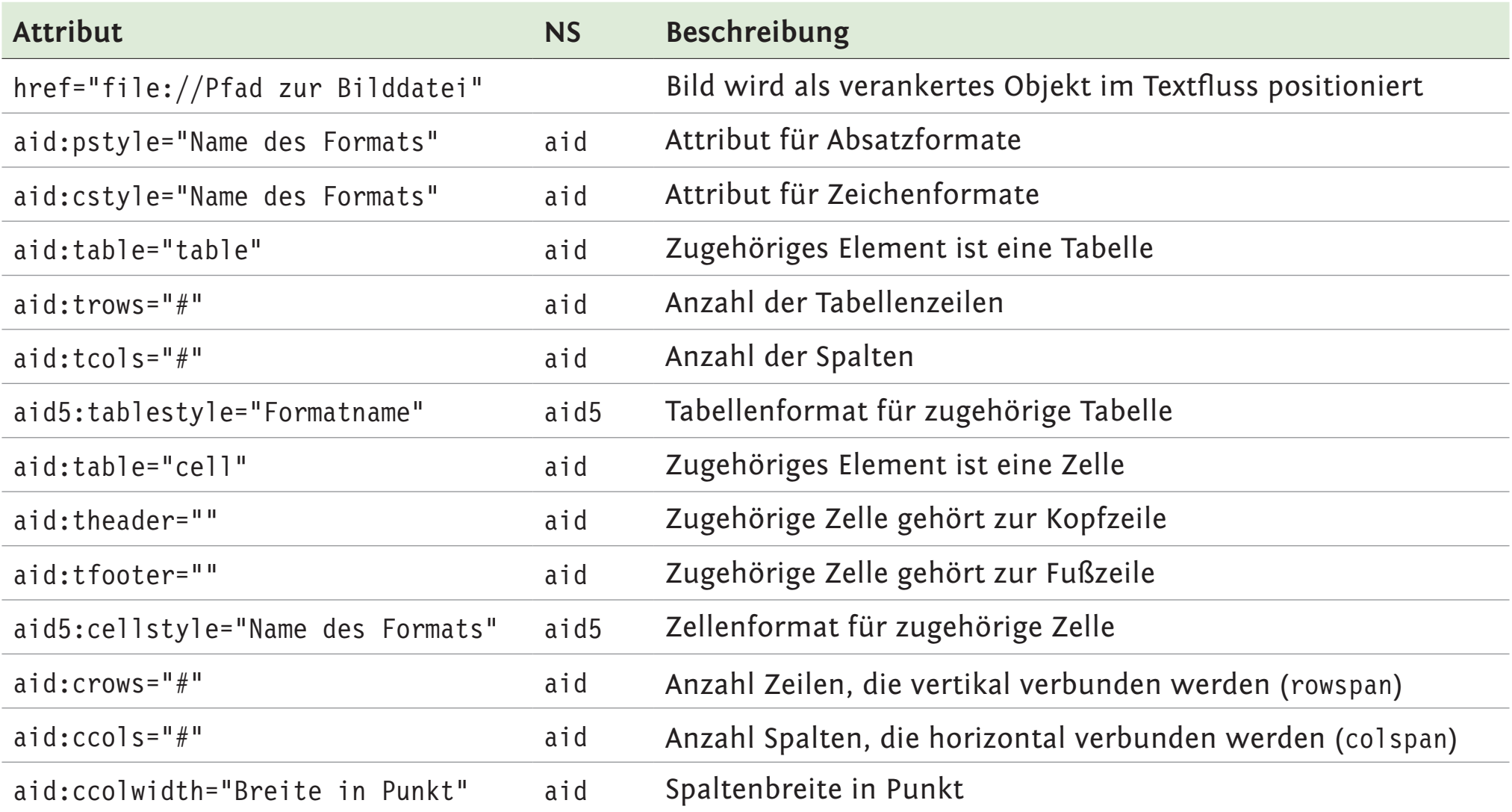

Die jeweiligen Namespaces müssen deklariert werden: xmlns:aid="http://ns.adobe.com/AdobeInDesign/4.0/" xmlns:aid5="http://ns.adobe.com/AdobeInDesign/5.0/"

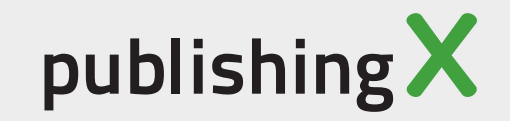

## Übung Tabellen

Beispiel einer InDesign Tabelle inklusive Tabellen- und Zellenformate

Die Daten befinden sich im Ordner **11\_XML\_InDesign\_Uebungen\20\_Tabellen**

- Analysieren Sie die Datei: 01\_Tabellenimport.xml
- ∏ Laden Sie die XML-Daten in die Datei **01\_Tabellenimport.indd**

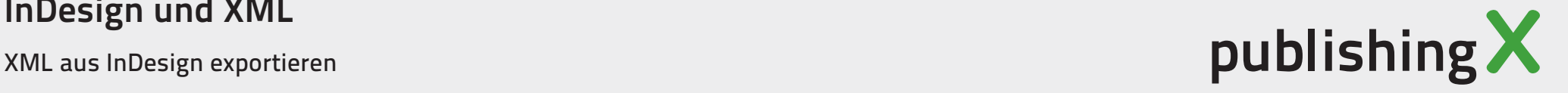

# XML-Daten aus InDesign exportieren

Für die digitale Weiterverwertung von Daten und die Aufnahme in Datenbanken steigt der Wunsch nach strutkturierten Daten.

## Mögliche Herkunft

- Altdaten automatisch konvertieren (z.B. Skripte oder Plugins)
- Altdaten exportieren (XML, XHTML Export, IDML)
- ∏ Neu erfassen lassen aus PDF, Quark, InDesign, Word ... (Dienstleister in Indien/Osteuropa)
- In beiden Fällen: **Fragliche inhaltliche Qualität**, bzw. redaktionelle Nacharbeit.

## Probleme

- Altdaten sind nicht konsitent Formatwirrwarr, verschiedene Dienstleister, Layouts, Versionen, Variante...
- Oftmals ist neu erfassen aus PDF günstiger.

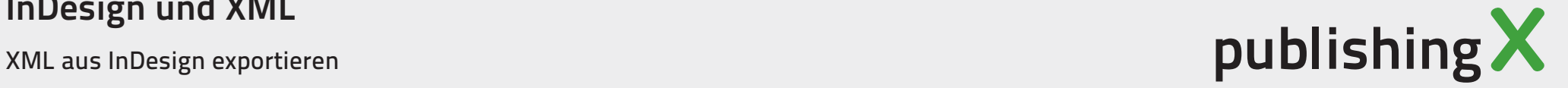

### Formatspezifische Probleme

- Zuordung von frei platzierbaren Objekten? Textfluss?
- Strukuren und Hierarchien? Semantische Informationen?
- Verweise, Endnoten, Fußnoten, Beschreibende Texte an anderen Stellen?

Farben schnell auf einen Druckträger, wie Papier oder Kunststoff, zu übertragen.

Die Vorbereitung dieser Druckform erfolgt in der Druckvorstufe. Die Reproduktionstechnik befasst sich mit der Wiedergabe von Bildern und Texten und erstellt die Druckformen für die verschiedenen Druckverfahren. Bilder werden in den genormten Druckfarben Cyan (Blaugrün), Magenta (Rot), Gelb und Schwarz möglichst originalgetreu wiedergegeben. In einem Maschinenlauf können diese Farben nacheinander gedruckt werden. Beim Druck von Schmuckfarben, zum Beispiel beim Verpackungsdruck, werden fertig gemischte Druckfarben eingesetzt.

#### ZU UNTERSCHEIDENDE DRUCKPRINZIPIEN

- 1. Fläche gegen Fläche
- Zylinder gegen Fläche  $2.$
- Zylinder gegen Zylinder  $\overline{a}$

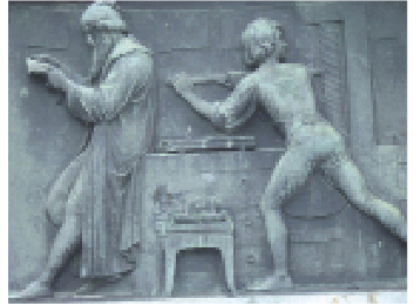

Gutenberg-Denkma

Info "I Drucken ist ... I Wiedergabe einer textlichen respektive bildlichen Darstellung'in beliebiger Anzahl durch Übertragung von Druckfarben bzw. färbenden Substanzen auf den Bedruckstoff mittels einer Druckform."

Die Vorbereitung dieser Druckform erfolgt in der Druckvorstufe. Die Reproduktionstechnik befasst sich mit der Wiedergabe von Bildern und Texten und erstellt die Druckformen für die verschiedenen Druckverfahren. Bilder werden in den genormten Druckfarben Cyan (Blaugrün), Magenta (Rot), Gelb und Schwarz möglichst originalgetreu wiedergegeben. In einem Maschinenlauf können diese Farben nacheinander gedruckt werden. Beim Druck von Schmuckfarben, zum Beispiel beim Verpackungsdruck, werden fertig gemischte Druckfarben eingesetzt.

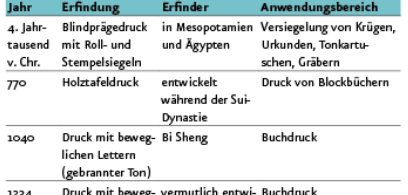

lichen Lettern ckelt während der (Holz, Kupfer, Blei Goryeo-Dynastie oder Messing) in Korea

Die modernen Druckmaschinen<sup>2</sup> im Offset- und Tiefdruck übertragen die Druckfarbe von einem Druckzylinder auf Bögen oder Bahnen des Bedruckstoffes. Druckmaschinen im Bahnendruck, wie der Rollenoffset und der Rotationstiefdruck, können Gechwindigkeiten zwischen 600 und 900 Metern pro Minute erreichen. Die Maschinen im Bogen-

 $\overline{7}$ 

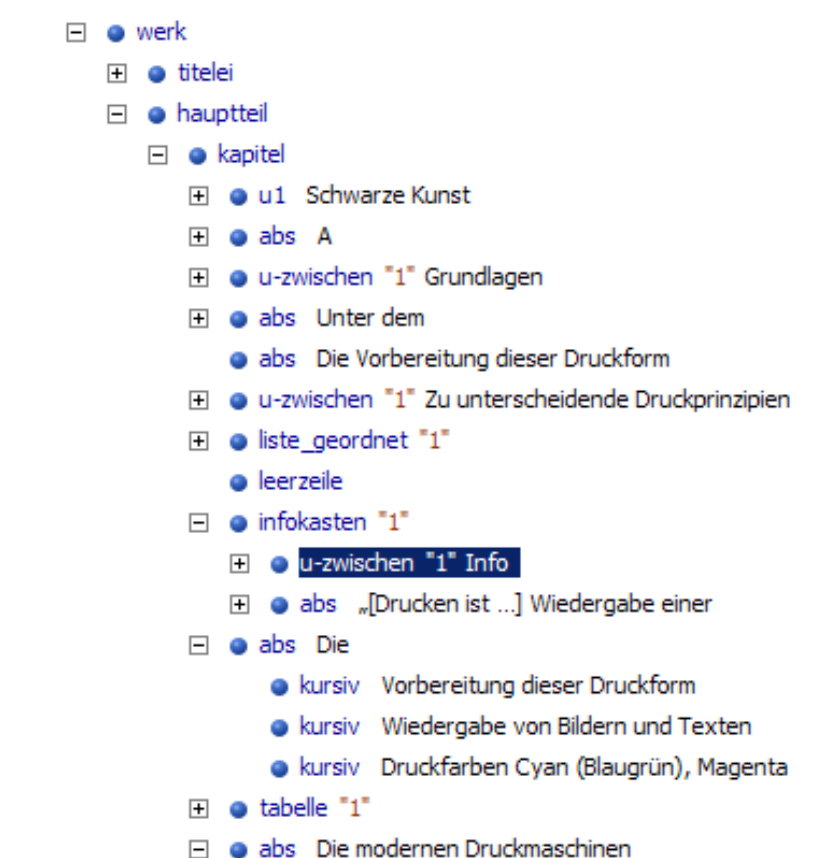

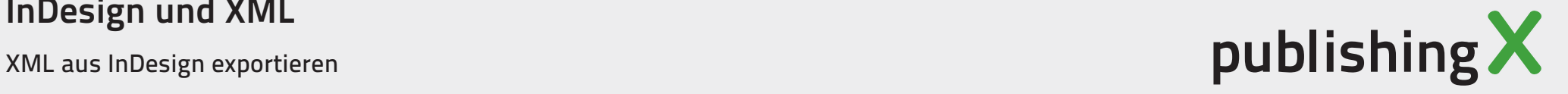

## XML Export aus InDesign

■ **Remap Special Characters** Spezialzeichen werden als Leerzeichen ins XML geschrieben.

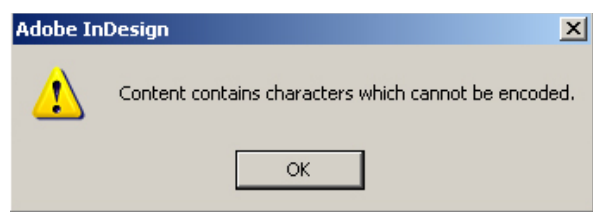

### ∏ **Tabellen**

Tabellen können als CALS-Tabellen exportiert werden

## ∏ **Bilder**

Werden auch exportiert, Downsampling möglich.

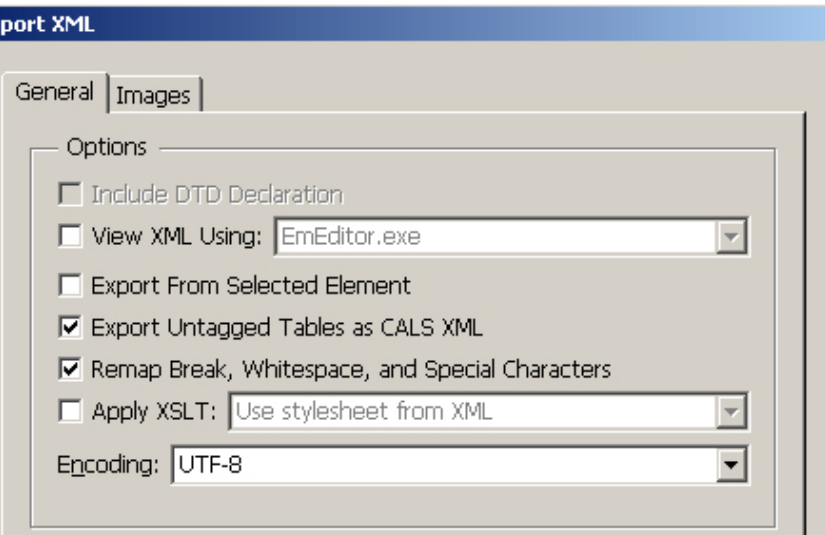

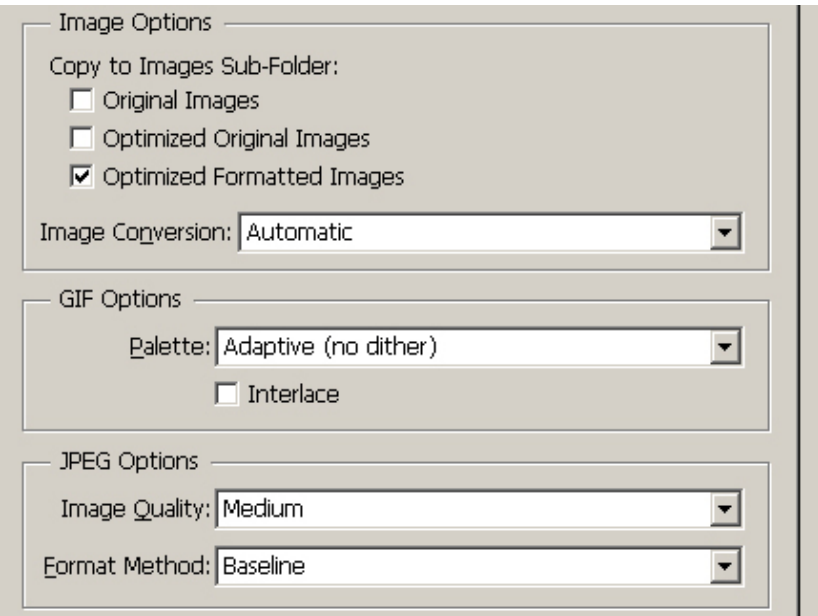

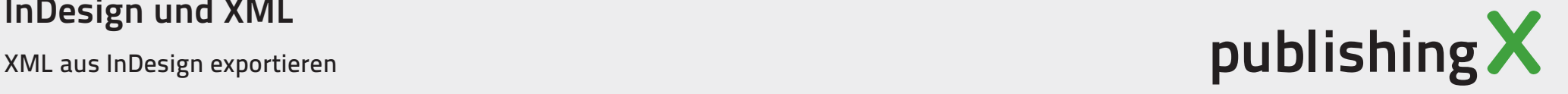

# XHTML aus InDesign exportieren

InDesign kann **XHTML-Daten** exportieren. Diese sind dann in andere XML-Formate transformierbar. Meist werden sie aber für die **Weiterverwendung im Web** benötigt.

Mit **InDesign CS5.5** hat Adobe den XHTML- und EPUB-Export vollständig überarbeitet.

- **Dokument exportieren:** DATEI …► Export den Speicherort festlegen, HTML auswählen.
- Grundstruktur Eine HTML-Datei pro Dokument

```
<html xmlns="http://www.w3.org/1999/xhtml">
<head>
  <meta content="text/html;charset=utf-8" http-equiv="content-type">
  <title>NameDesDokuments.html</title>
  <style media="screen" type="text/css"> ... </style>
</head>
<body>
  <div id="NameDesDokuments.html"> </div>
</body>
</html>
```
∏ **Bücher:** Umweg über EPUB möglich, bzw. jedes Buchdokument einzeln exportieren.

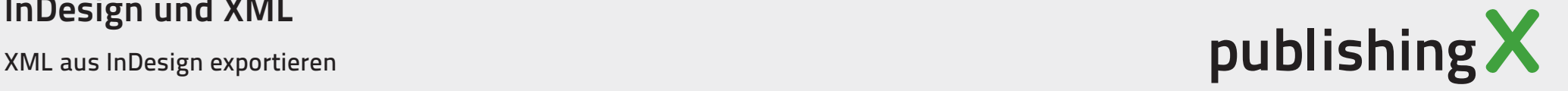

## Was wird was?

- ∏ Textrahmen, Grafikrahmen, und Gruppen werden von **<div>**-Elementen umschlossen
- ∏ Absätze werden zu **<p>**-Elementen
- ∏ Inline Auszeichnungen zu **<span>**-Elementen
- ∏ Tabellen werden in echte Tabellen verwandelt **<table>**, **<tr>**, **<td>**, ...
- ∏ Ungeordnete und nummerierte Listen werden unterstützt **<ol>**, **<ul>**, **<li>**, nur wenn im Absatzformat angelegt
- ∏ Querverweise und Hyperlinks werden zu **<a>**-Elementen
- Siehe auch Detailtabelle **Elementreferenz.pdf**

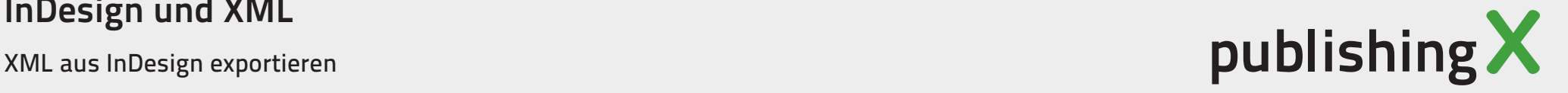

## Dokumente richtig aufbauen

Um gute Ergebnisse beim EPUB bzw. XHTML-Export zu erzielen, sollte man InDesign-Dokumente nach bestimmten Regeln aufbauen.

### ■ Anwendung von Formaten

Beim EPUB-Export geht ohne Formate gar nichts. Sauber formatierte InDesign-Dokumente können mit dem Export in klar gegliederte XHTML-Dokumente verwandelt werden.

- ∏ Der Export wertet für die **CSS-Regeln** nur Schrift- und Absatzinformationen aus. Von Tabellen- und Objektformaten werden lediglich die Namen des jeweiligen XHTML-Elements im Attribut **class** gespeichert.
- Gegebenenfalls mit Suchen/Ersetzen-Anfrage Zeichenformate zuweisen.
- Um die korrekte Anwendung von Formaten sicherzustellen und lokale Abweichungen auszuschließen, kann mit dem **Preflight** gearbeitet werden.
- Lange Textabschnitte

Bei der Erstellung des Dokuments möglichst große Textabschnitte bilden. **Ausnahme Fußnoten:** Sie werden als Endnoten ans Ende des Textabschnitts gesetzt.

∏ **Textverkettungen bleiben zusammen!**

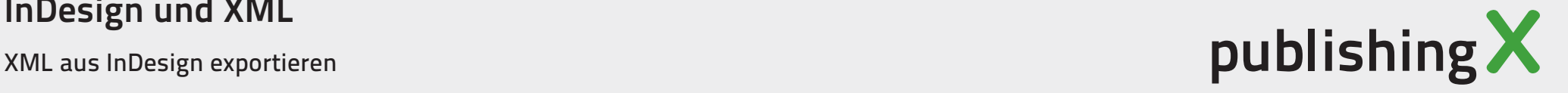

■ Bilder und frei platzierbare Objekte verankern Bilder oder frei platzierte Objekte tauchen erst nach dem Textabschnitt auf. Konturenführung wird zu CSS Eigenschaft **float:right/left** Ausrichtung anhand der Position zur Zeilenmitte

### ∏ **Bildunterschriften**

Mit dem Bild gruppieren und dann verankern!

### ∏ **Objekte verankern**

Rahmenobjekte und Gruppen haben seit CS5.5 einen neuen blauen Anfasser in der rechten oberen Ecke. **Vorgehen:** Anfasser bei gedrückter Maustaste in den gewünschten Textbereich ziehen.

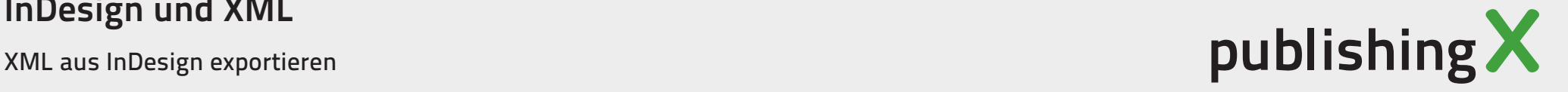

### ■ Objektexportoptionen

Objekt √ Objektexportoptionen; Leider nicht in den **Objektformaten** enthalten. Alle Objekte können mir eigenen Exportoptionen versehen werden.

- ∏ **Grafikelemente**, z.B. Pfeile, die mit InDesign-Funktionen erstellt wurden, können direkt aus InDesign übernommen werden.
- Tabellen können mit Hilfe dieser Einstellungen als Rasterbild exportiert
- Der Dialog ist nicht modal die Einstellungen werden direkt übernommen

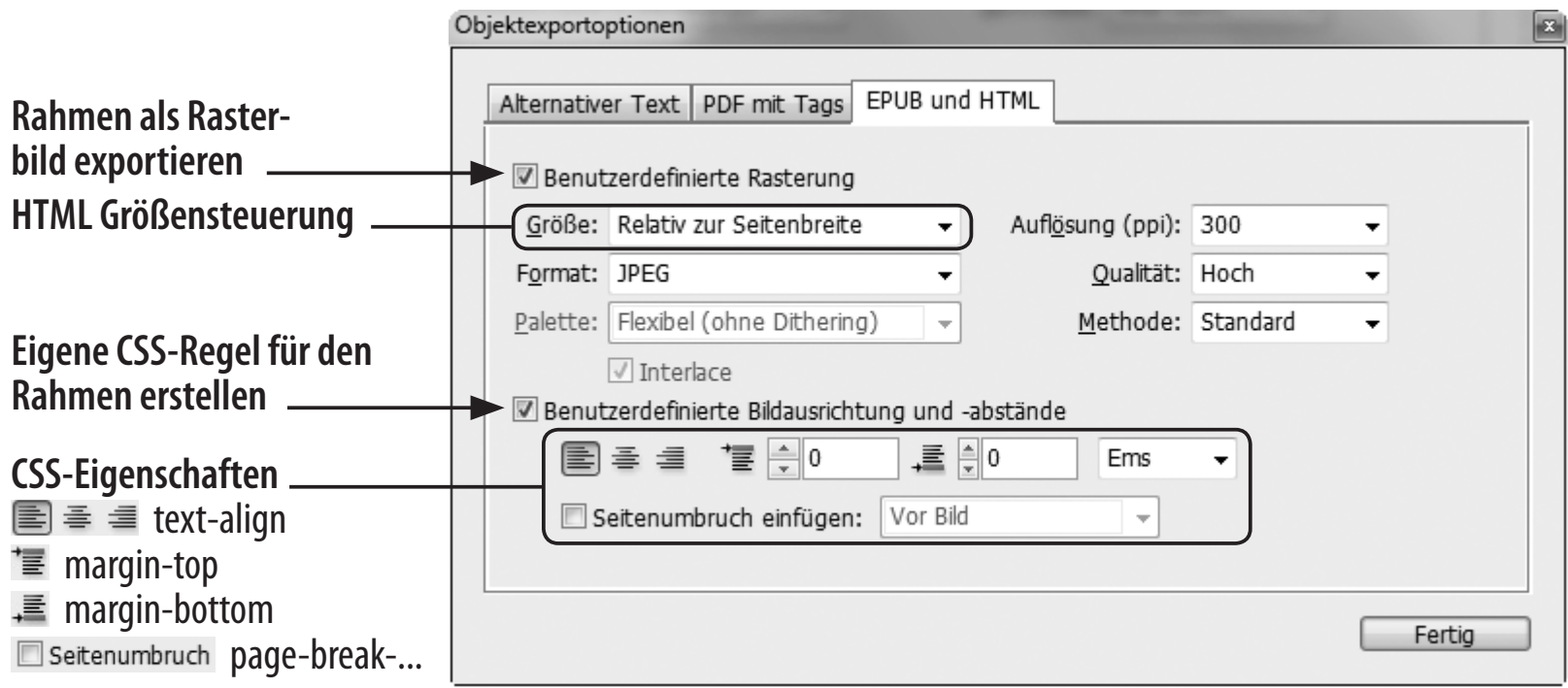

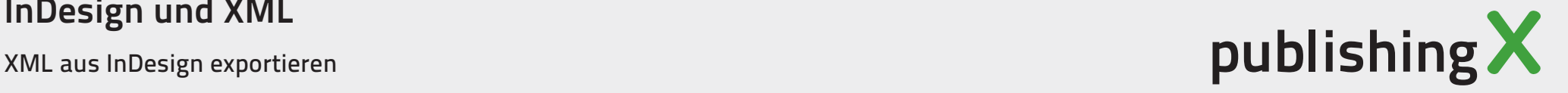

### ∏ **Mustervorlagenobjekte**

Objekte, die auf Mustervorlagen liegen, werden beim Export ignoriert.

### ■ Manuelle Eingriffe

Vermeiden Sie den **Bindestrich** für manuelle Trennungen. Keine **Tabulatoren** oder **Leerzeichen** zur Formatierung. Harte Zeilenumbrüche werden als <br/> **/>** exportiert!

### ∏ **Hyperlinks** und **Querverweise** funktionieren

### ■ **Tagesexport**

In den Absatz- bzw. Zeichenformatoptionen können eigene CSS-Klassen zugewiesen werden.

### ∏ **Audio und Video**

Eingebundene MP3-Audio-Dateien und H.264-Video Formate werden als HTML5 **<audio>**- respektive **<video>**-Element exportiert.

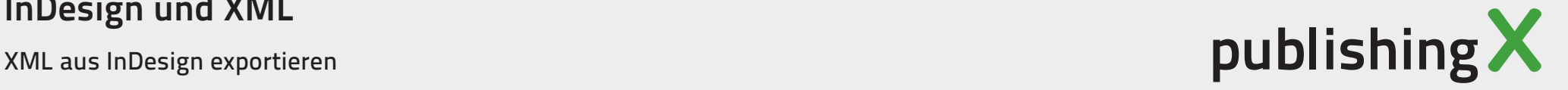

## Das Reihenfolgenproblem

Die Festlegung der Reihenfolge ist technisch schwer realisierbar.

- Standardeinstellung: Basierend auf Seitenlayout Die Seite wird zunächst von links nach rechts und dann von oben nach unten ausgewertet.
- Alternative: Manuelle Festlegung mit Artikel-Bedienfeld FENSTER ··· > ARTIKEL Welche Objekte sollen exportiert werden? Welcher Reihenfolge?

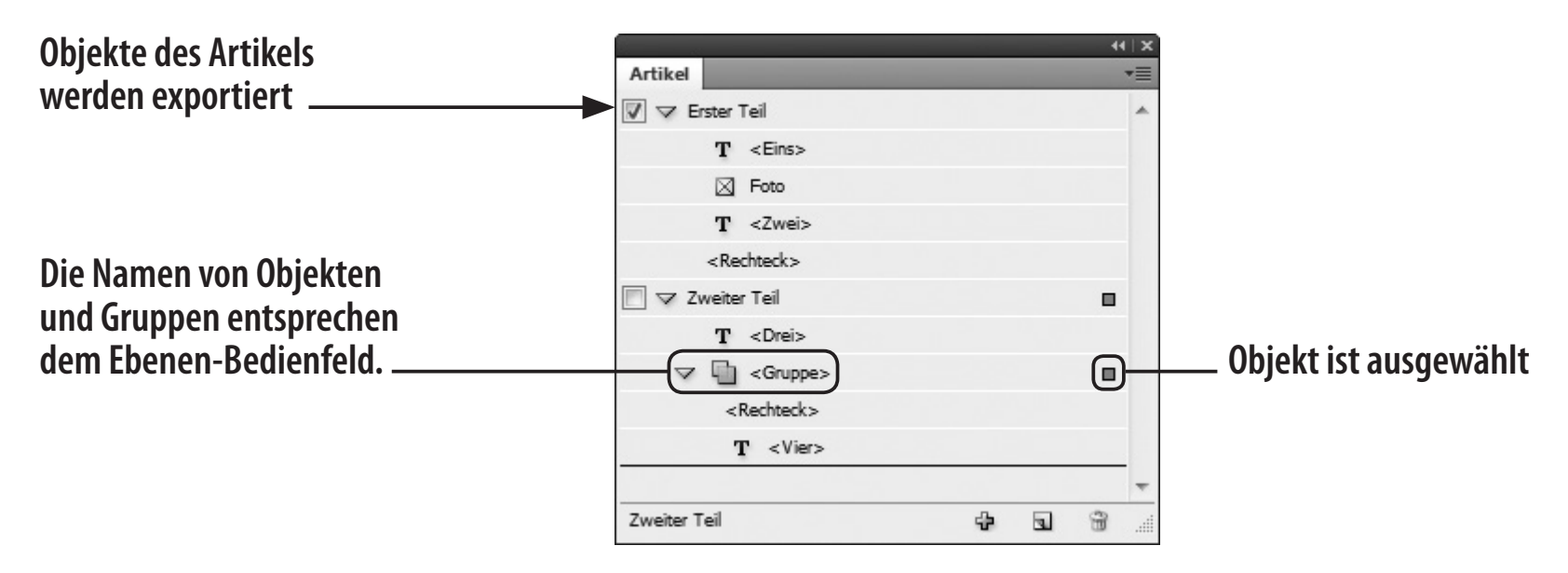

∏ Der Vollständigkeit halber: Die Reihenfolge kann auch über die **XML-Strukturpalette** festgelegt werden

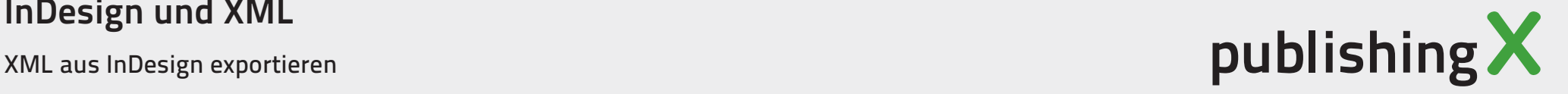

## Detailansicht Export

Der HTML Export hat in CS5.5 hoffentlich seinen endgültigen Platz im Export-Menü gefunden. Unter DATEI …► Export kann der Speicherort festgelegt werden, in der Dropdown Liste muss HTML ausgewählt werden.

- ∏ Bereich **Allgemein**
	- ∏ Ganzes Dokument oder Auswahl?
	- Sortierung der Inhalte?
	- Verarbeitung von Listen?

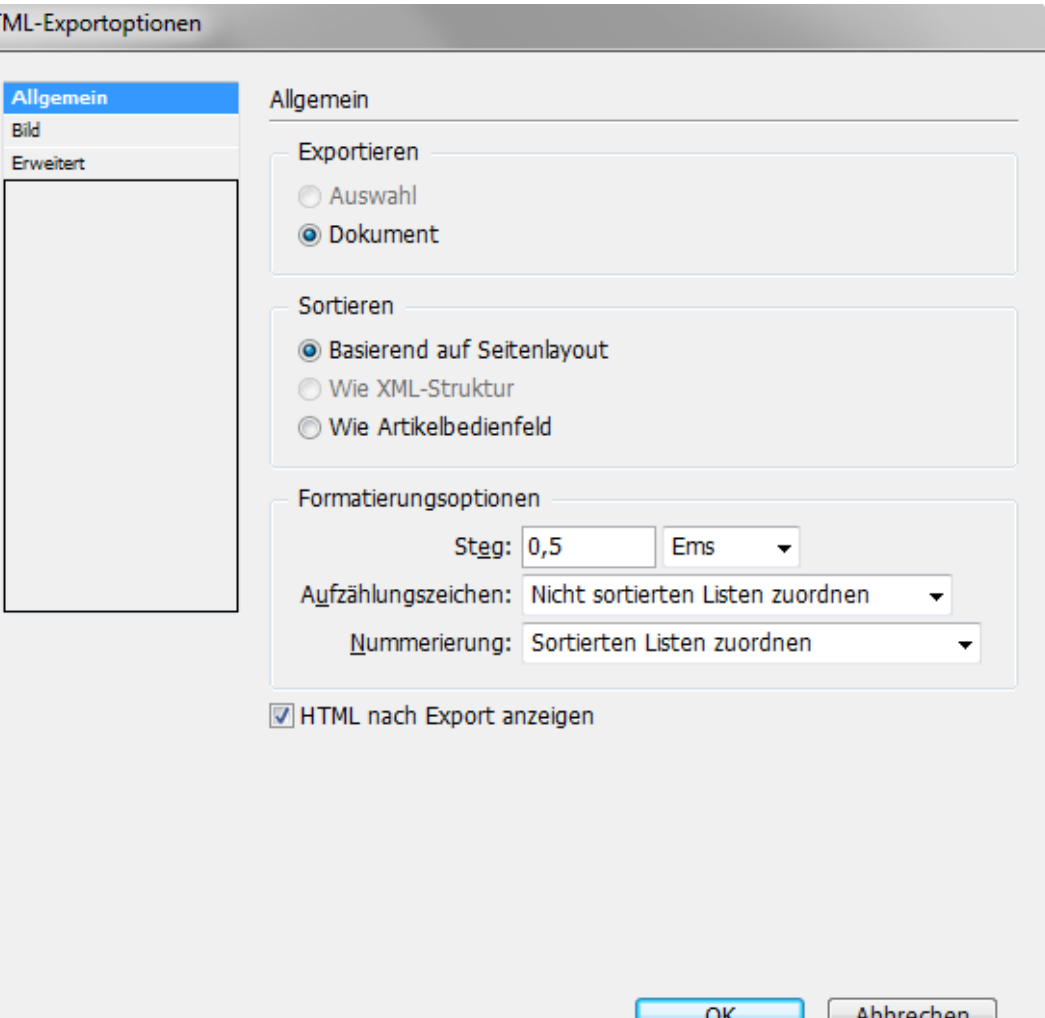

## InDesign und XML

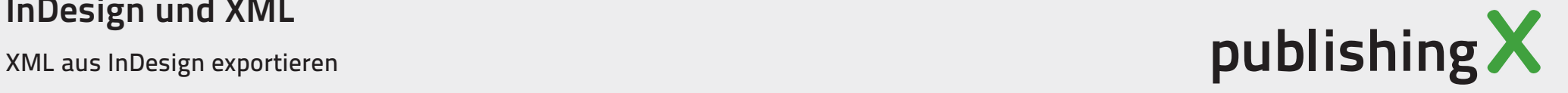

- ∏ Bereich **Bild**
	- Auflösung und Formate
	- Globale Steuerung der Bildpositionierung über CSS-Regeln wie Objektexportoptionen
	- Original Bilder verwenden: Mit Serverpfad verknüpfen und Optionen löschen.

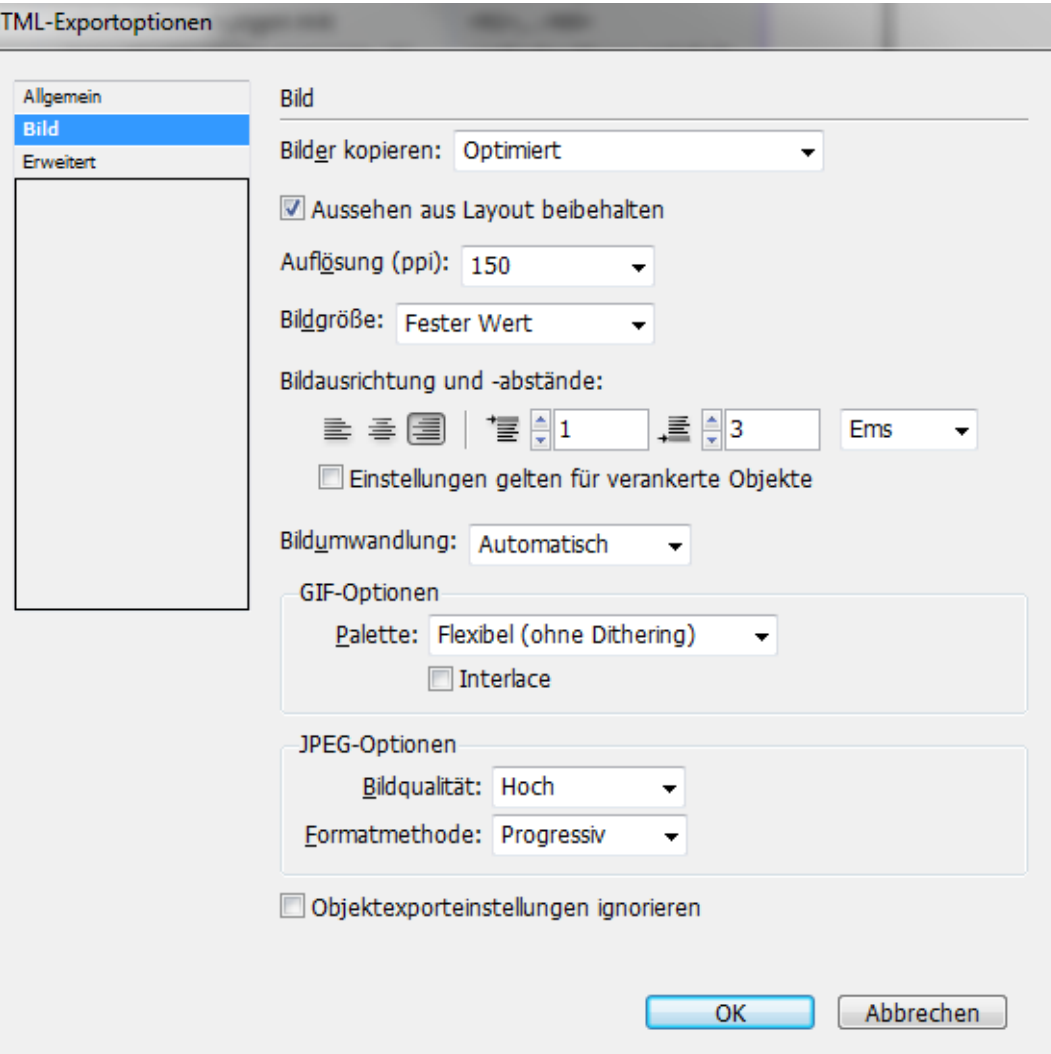

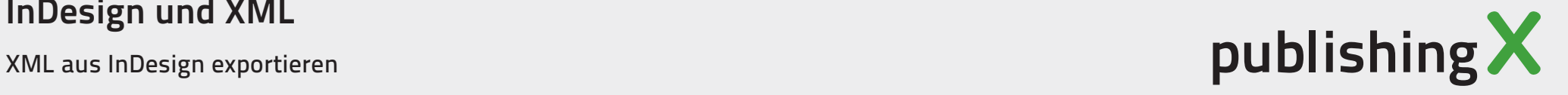

- ∏ Bereich **Erweitert**
	- CSS generieren?
	- Lokale Abweichungen berücksichtigen!

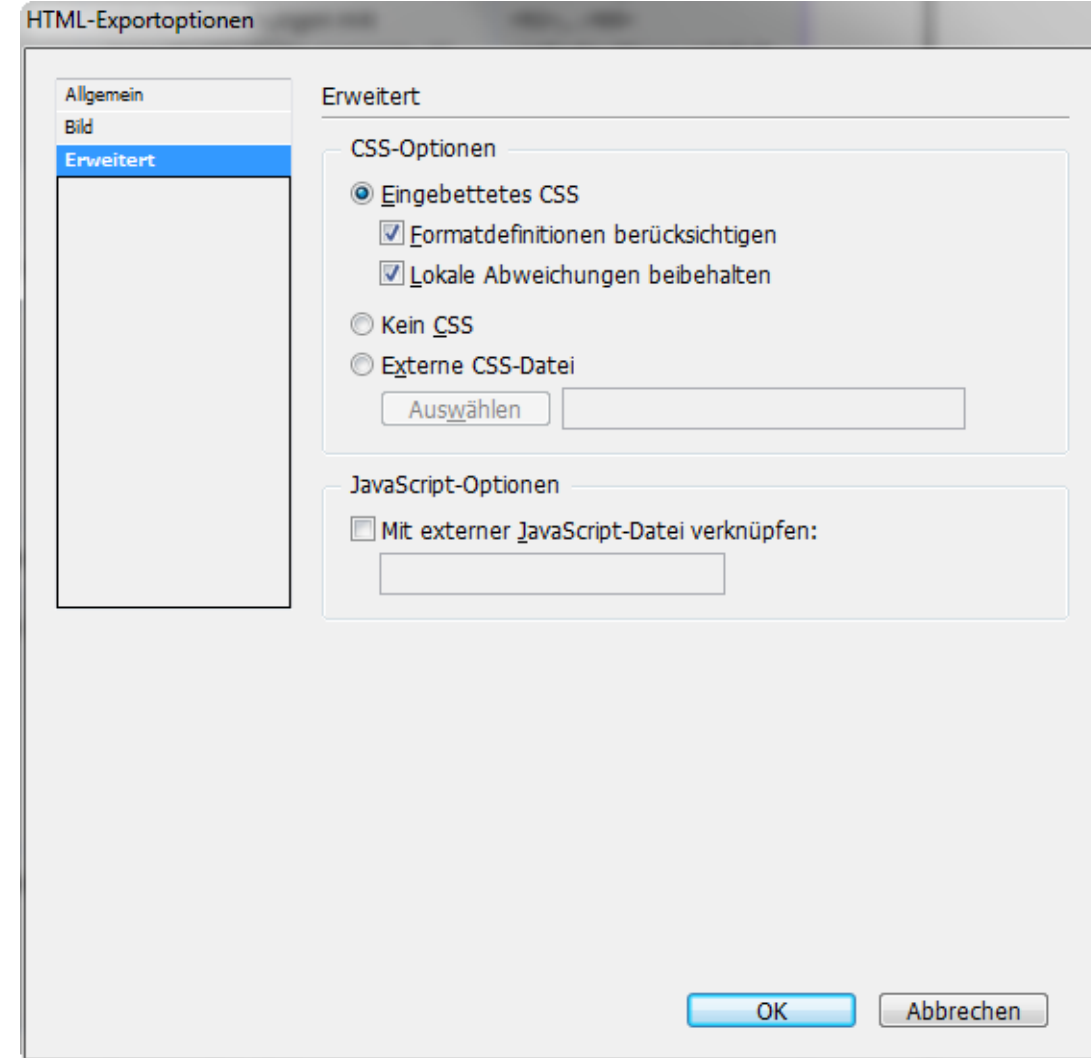

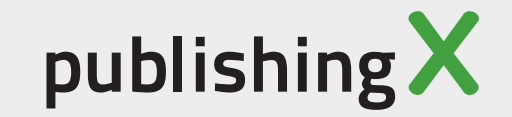

## Vielen Dank für Ihre Aufmerksamkeit!

Fragen und Anregungen?

E-Mail: gregor.fellenz@publishingx.de